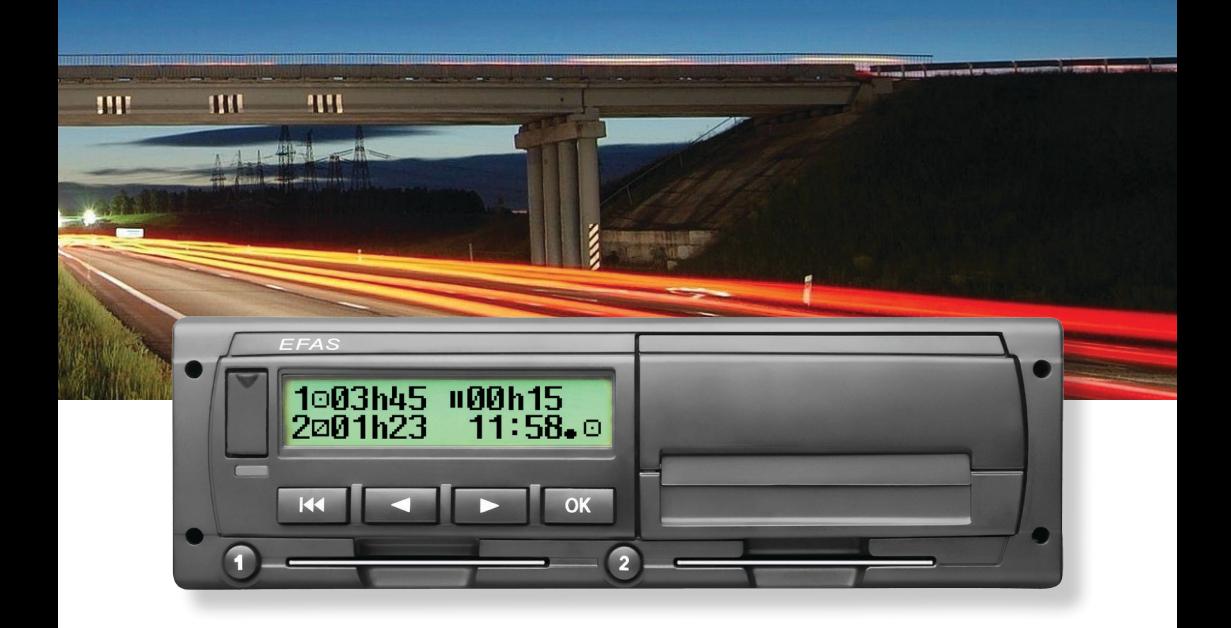

# Digitale tachograaf EFAS-4.8

Gebruikershandleiding (NL)

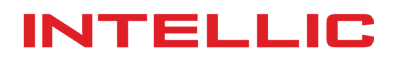

# Gebruikershandleiding Digitale tachograaf EFAS-4.8

#### **Copyright**

De informatie in deze gebruikershandleiding mag niet worden gewijzigd zonder schriftelijke toestemming van Intellic GmbH. Intellic GmbH aanvaardt geen aansprakelijkheid voor deze gebruikershandleiding. Gebruik en vermenigvuldiging zijn uitsluitend toegestaan overeenkomstig de contractuele voorwaarden. Geen enkel deel van deze handleiding mag worden gekopieerd, opgeslagen in een informatiesysteem of vertaald in een andere taal zonder de uitdrukkelijke schriftelijke toestemming van Intellic GmbH.

Technische details van beschrijvingen, specificaties en illustraties in deze handleiding kunnen zonder voorafgaande kennisgeving worden gewijzigd.

© Copyright 2017 Intellic GmbH, Hausmannstätten, Oostenrijk

De gebruikte termen en namen zijn geregistreerde handelsmerken en handelsnamen en zijn het eigendom van de respectievelijke eigenaren.

Intellic documentnummer: 1030-130-SEC-NL05

#### **Fabrikant**:

Intellic GmbH Fernitzer Straße 5 8071 Hausmannstätten Oostenrijk www.intellic.com

# Inhoud

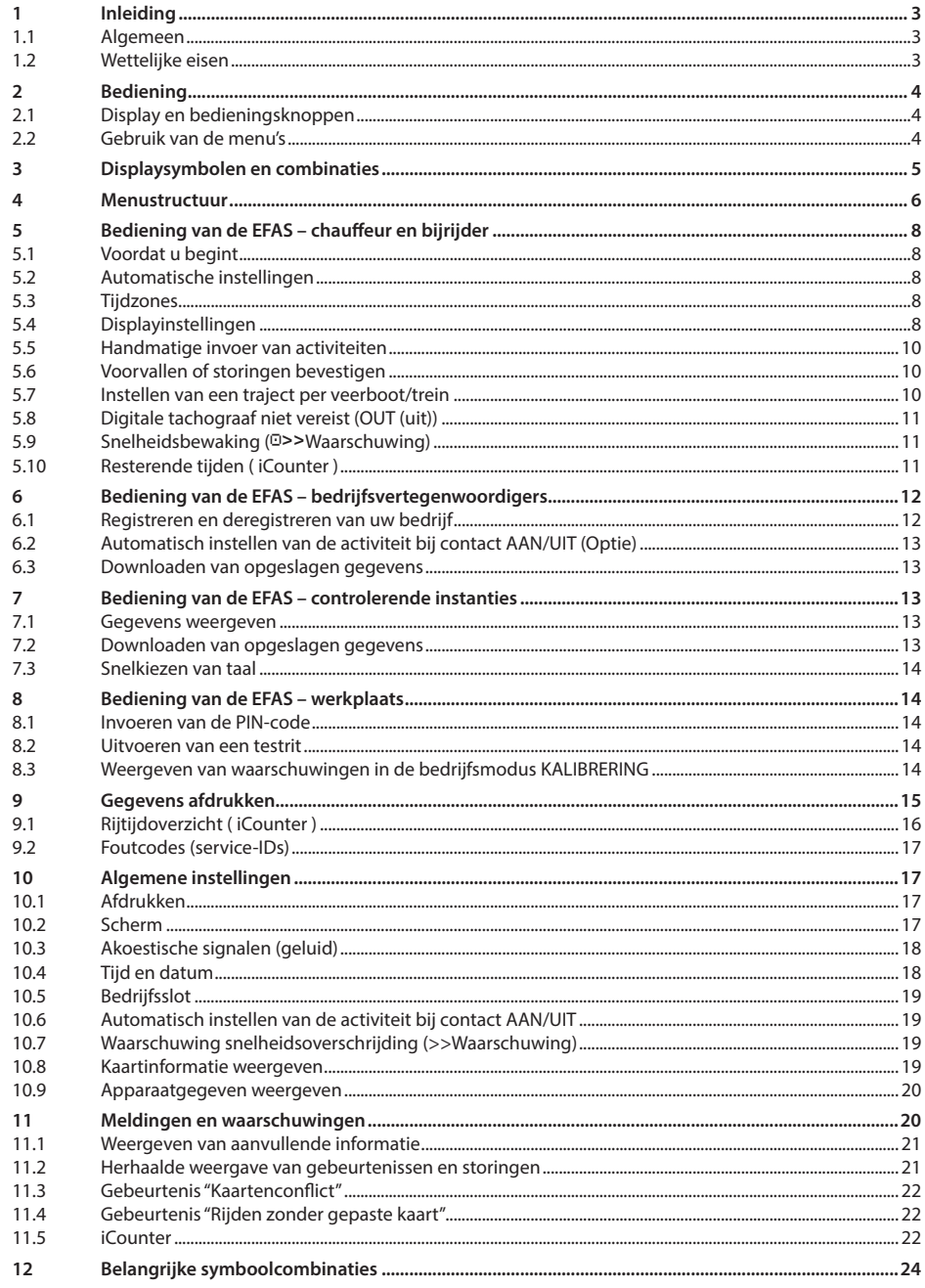

# **1 Inleiding**

#### **1.1 Algemeen**

De digitale tachograaf EFAS-4.8 (in het vervolg afgekort als EFAS) legt werktijden, rijtijden, rusttijden en beschikbaarheidstijden vast van de chauffeur en de bijrijder. Daarnaast legt de EFAS automatische de snelheid en afgelegde afstand van het voertuig vast. De door de digitale tachograaf vastgelegde gegevens dienen als bewijs voor controlerende instanties (b.v. de politie). De digitale tachograaf EFAS voldoet aan de technische specificaties van de Europese Verordening (EG) nr. 1360/2002 van 13 juli 2002, de zevende aanpassing aan de technische vooruitgang van Verordening (EEG) nr. 3821/85 betreffende het controleapparaat in het wegveroer en van Verordening (EG) nr. 1266/2009 van 16 december 2009.

Deze gebruikershandleiding is bedoeld voor alle EFAS gebruikers (chauffeurs, werkplaatspersoneel, bedrijfsvertegenwoordigers en controlepersoneel). De gebruikershandleiding beschrijft het correcte gebruik van de digitale tachograaf EFAS conform de voorschriften. Lees de betreffende paragrafen zorgvuldig door en maak u vertrouwd met de bediening van de digitale tachograaf EFAS.

#### **1.2 Wettelijke eisen**

Het gebruik van analoge of digitale tachografen is geregeld in EG Verordening 3821/85 Bijlage I B of 3820/85. Deze Verordeningen leggen een aantal verplichtingen op aan de chauffeur en aan de eigenaar van het voertuig.

Het is verboden opgeslagen gegevens van de digitale tachograaf of tachograafkaarten te vervalsen, onklaar te maken of te wissen. Het is tevens verboden afdrukken te vervalsen. Wijzigingen aan de digitale tachograaf of de elektronische signalen of dataverbindingen, met de kennelijke bedoeling bedrog te plegen, is strafbaar.

Ontkoppeling van de voertuigaccu van het elektrische systeem van het voertuig, zonder dat eerst een werkplaatskaart is ingestoken, zal door de digitale tachograaf worden geregistreerd als een onderbreking. Laat uw accu uitsluitend ontkoppelen door een geautoriseerde werkplaats en zorg dat de werkplaatskaart is ingestoken.

De digitale tachograaf EFAS moet ten minste eenmaal per 24 maanden een reguliere inspectie ondergaan door een geautoriseerde werkplaats.

Daarnaast moet de EFAS worden geïnspecteerd

- nadat de EFAS een reparatie heeft ondergaan,
- y wanneer de bandomtrek is gewijzigd,
- wanneer de toerentalverhouding is gewijzigd,
- y wanneer het registratienummer van het voertuig is gewijzigd,
- y wanneer de UTC-tijd van de EFAS meer dan 20 minuten afwijkt van de juiste UTC-tijd.

Neem de instructies in acht voor gebruik van de digitale tachograaf bij het transport van gevaarlijke stoffen.

Als chauffeur moet u zorgen voor een correct gebruik van de digitale tachograaf en de chauffeurskaart. Wanneer de digitale tachograaf storingen vertoont, moet u de onjuist geregistreerde activiteiten op een apart formulier of op de achterzijde van de afdruk vermelden. Deze aantekeningen moeten vergezeld gaan van uw persoonlijke gegevens (naam, nummer van de chauffeurskaart, handtekening). Wanneer uw chauffeurskaart kwijt is of beschadigd of niet goed werkt, moet u na uw rit een dagrapport opstellen (zie hoofdstuk 9). Dit rapport moet vergezeld gaan van uw persoonlijke gegevens en handtekening. Wanneer uw chauffeurskaart beschadigd is of niet goed werkt, moet u deze onmiddellijk bij de verantwoordelijke instantie inleveren. Breng bij verlies van uw chauffeurskaart de verantwoordelijke instantie hiervan onmiddellijk op de hoogte.

Als bedrijfsvertegenwoordiger moet u controleren dat de digitale tachograaf en de tachograafkaart goed werken, dat de voertuig- en kalibratiegegevens in de digitale tachograaf worden ingevoerd door een geautoriseerde werkplaats, dat uw chauffeurs de digitale tachograaf en de chauffeurskaart correct gebruiken en moet u uw chauffeurs instrueren om zich te houden aan rij- en rusttijden.

# **2 Bediening**

#### **2.1 Display en bedieningsknoppen**

De digitale tachograaf EFAS heeft de volgende display-elementen en bedieningsknoppen:

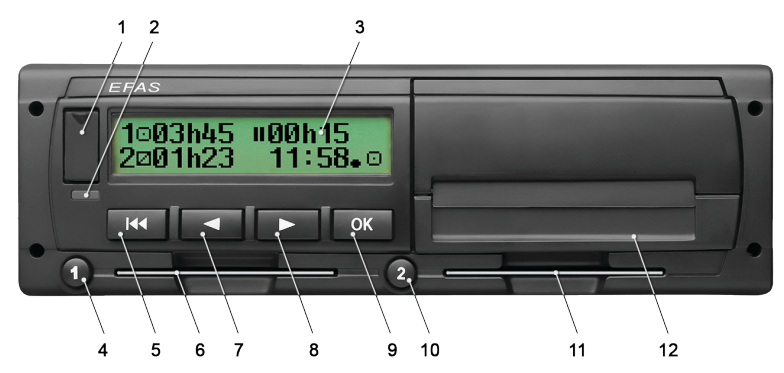

- 1. Klep service-interface
- 2. Rood lampje voor weergave van de bedrijfsstand

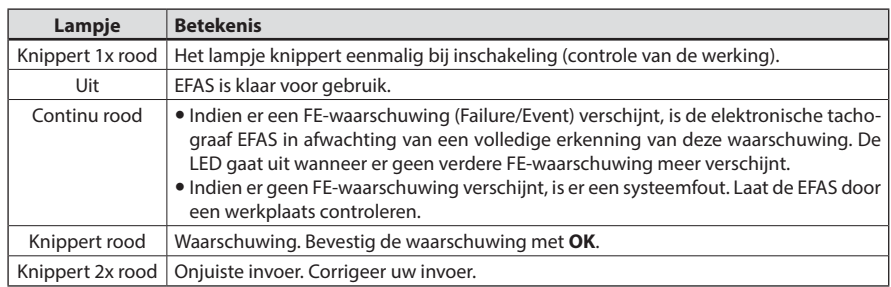

- 3. Alfanumeriek display
- 4. Toets  $\bullet$  voor de chauffeur (chauffeur 1)
- kort indrukken = wijzigen van de activiteit, lang indrukken = kaart uitnemen
- 5. Terug K (terug & wissen, annuleren)
- 6. Kaartsleuf voor de tachograafkaart van de chauffeur
- 7. Besturingstoets  $\triangleleft$  (achteruit / vorig item)
- 8. Besturingstoets  $\blacktriangleright$  (vooruit / volgend item)
- 9. Toets **OK** (menu openen, bevestigen)
- 10. Toets <sup>o</sup> voor de bijrijder (chauffeur 2)
	- kort indrukken = wijzigen van de activiteit, lang indrukken = kaart uitnemen
- 11. Kaartsleuf voor de tachograafkaart van de bijrijder (teamgebruik van het voertuig)
- 12. Geïntegreerde printermodule (zie voor het plaatsen van een nieuwe papierrol "*EFAS Quickstart Guide*")

#### **2.2 Gebruik van de menu's**

- 1. Druk op **OK**.
	- Het hoofdmenu wordt weergegeven.
- 2. Gebruik de besturingstoetsen ◀ en ▶ om het gewenste menu te selecteren.
- 3. Druk op **OK** om uw keuze te bevestigen.
- Het volgende submenu wordt weergegeven.
- 4. Herhaal stappen 2 en 3 tot u bij de gewenste instelling bent.
- 5. Gebruik toets  $\blacksquare$  om terug te keren naar het hogerliggende menuniveau.

In de instructies wordt de menuselectie verkort aangeduid met pijlen  $(\rightarrow)$ . Een pijl (b.v.  $\rightarrow$  instellingen) betekent selectie van het betreffende menu (in dit geval instellingen) met de besturingstoetsen en bevestiging van de selectie met **OK**. Hoofdstuk 4 bevat een overzicht van de menustructuur.

# **3 Displaysymbolen en combinaties**

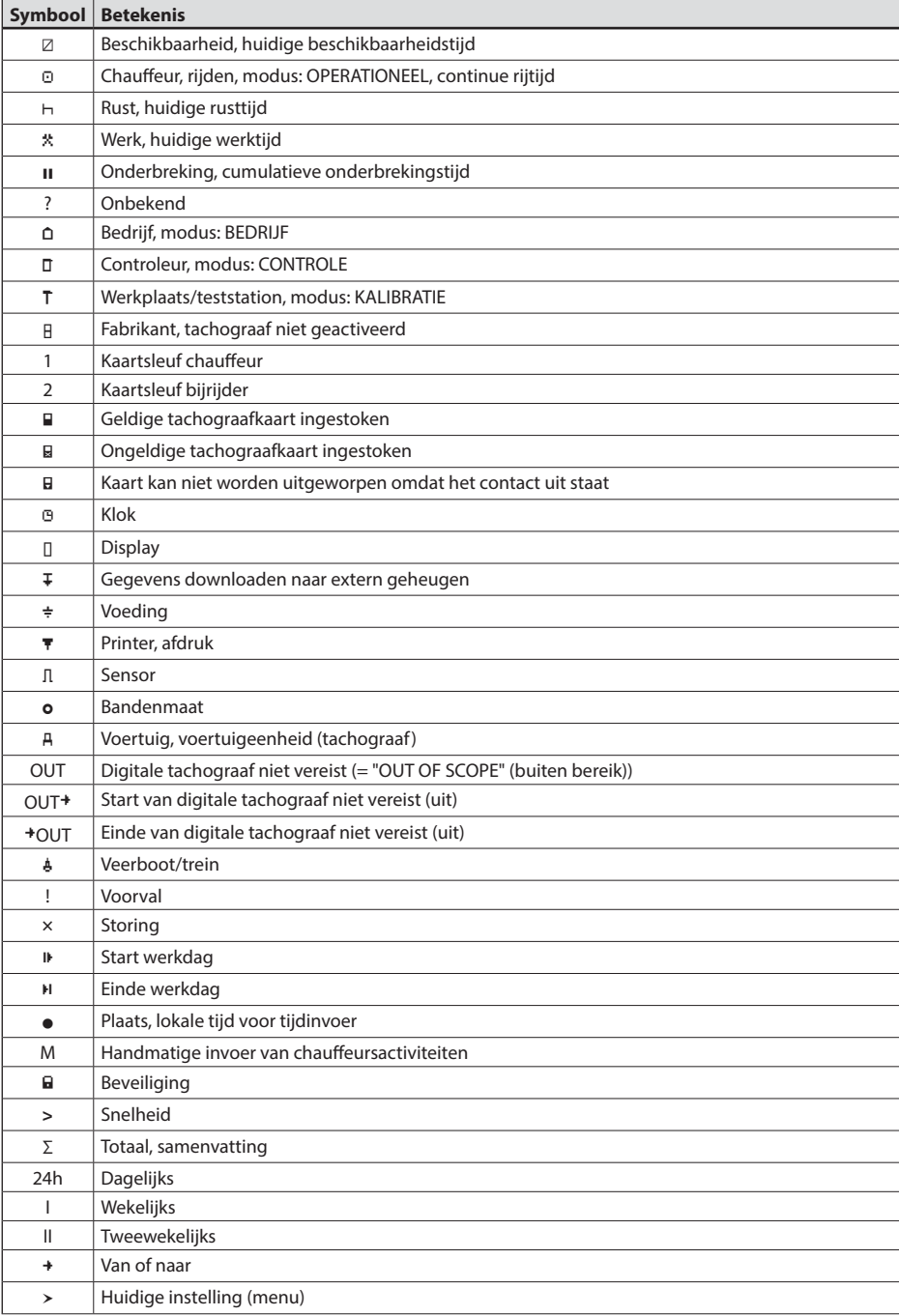

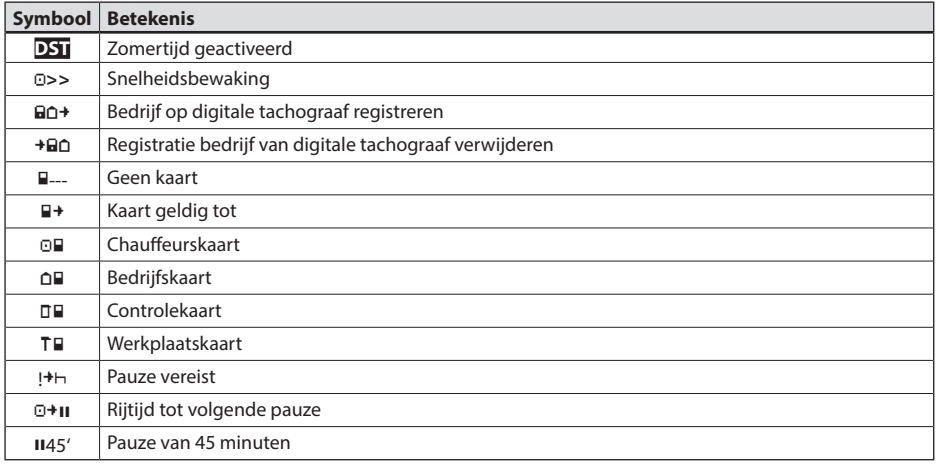

Overige combinaties van symbolen staat achterin deze handleiding.

### **4 Menustructuur**

Onderstaande afbeelding toont de menustructuur van de EFAS. Welke menuonderdelen toegankelijk zijn is afhankelijk van de bedrijfsmodus van de tachograaf, die wordt ingesteld bij het insteken van een bepaalde tachograafkaart. De aanduidingen in de afbeelding betekenen het volgende:

- \*1) Uitsluitend beschikbaar met ingestoken werkplaatskaart (modus KALIBRATIE)
- \*2) Uitsluitend beschikbaar voor het huidige geregistreerde bedrijf
- \*3) Optioneel beschikbaar (afhankelijk van de instellingen van het apparaat)
- \*4) Uitsluitend beschikbaar in de modus BEDRIJF of KALIBRATIE
- \*5) Uitsluitend beschikbaar met ingestoken chauffeurs- of werkplaatskaart
- \*6) Uitsluitend beschikbaar in de modus BEDRIJF en uitsluitend wanneer de ingestoken bedrijfskaart toebehoort aan het bedrijf dat het meest recente bedrijfsslot heeft geactiveerd
- \*7) Uitsluitend beschikbaar met ingestoken bedrijfskaart

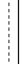

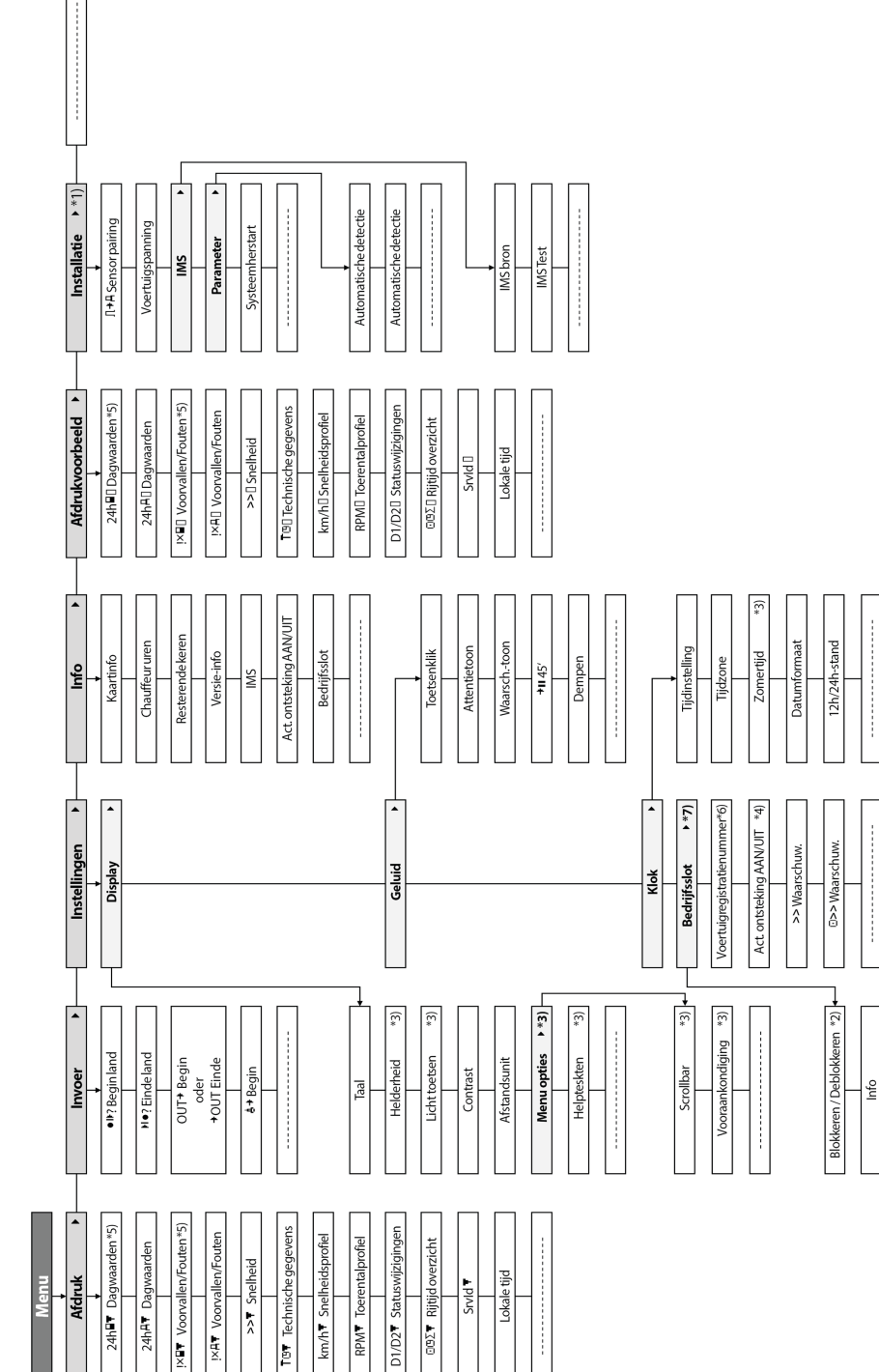

# Nederlands **Nederlands**

# **5 Bediening van de EFAS – chauffeur en bijrijder**

#### **5.1 Voordat u begint**

Voordat u uw rit begint, moet u uw chauffeurskaart in de linker kaartsleuf steken (met de chip naar boven). Uw kaart wordt gelezen. Uw naam en de datum en tijd waarop u uw kaart het laatst hebt uitgenomen worden weergegeven.

Daarna toont het scherm de vraag "Activiteiten aanvullen?" Zo ja, selecteer dan JA met de besturingstoetsen, druk op **OK** en volg de instructies in paragraaf 5.5. Wilt u uw activiteiten niet aanvullen, selecteer dan NEE met de besturingstoetsen en druk op **OK**. Selecteer vervolgens het land waarin uw werkdag begint. Gebruik de besturingstoetsen om om de landcode te selecteren en druk op **OK**.

Een eventuele bijrijder moet zijn chauffeurskaart in de rechter kaartsleuf steken en dezelfde procedure volgen. Wanneer de bijrijder het voertuig overneemt, moeten de kaarten worden omgewisseld zodat de chauffeurskaart van degene die het voertuig bestuurt altijd in de linker kaartsleuf zit.

#### **5.2 Automatische instellingen**

De digitale tachograaf EFAS voert een aantal automatische instellingen uit.

- Zodra het voertuig start, schakelt de digitale tachograaf automatische over naar rijtijd voor de chauffeur en beschikbaarheidstijd voor de bijrijder.
- Zodra het voertuig stopt, schakelt de digitale tachograaf EFAS automatisch over naar werktijd voor de chauffeur. Wanneer er minder dan 2 minuten zijn verstreken tussen stoppen en opnieuw starten, annuleert de digitale tachograaf de automatische omschakeling van rijtijd naar werktijd.
- Wanneer het contact wordt uitgeschakeld, kan de EFAS automatisch overschakelen naar een geprogrammeerde chauffeursactiviteit, zie ook paragraaf 6.

#### **5.3 Tijdzones**

Omdat uw voertuig zich in verschillende tijdzones kan bevinden, worden alle gegevens vastgelegd en ingevoerd in UTC-tijd. UTC-tijd is een gestandaardiseerde wereldtijd zonder zomertijd. Afdrukken kunnen worden gebaseerd op UTC-tijd of lokale tijd. Alleen afdrukken in UTC-tijd voldoen echter aan de wettelijke eisen. Voor het gemak worden tijden vaak ingevoerd in lokale tijd.

Wanneer u de tijdzone voor de EFAS correct hebt ingesteld, geeft de digitale tachograaf de lokale tijd weer op alle standaardschermen tijdens de rit. Dit wordt aangeduid door de zogenaamde "tijdpunt" (b.v. 17:23) achter de weergegeven tijd (bij UTC-tijd wordt deze tijdpunt niet weergegeven). **Controleer elke keer bij het invoeren van tijden of het systeem UTC-tijd of lokale tijd vereist!**

In de meeste centraal-Europese landen is UTC-tijd in de winter één uur later dan lokale tijd. In de winter moet er één uur van de lokale tijd worden afgetrokken om de UTC-tijd te berekenen. In de zomer moeten er twee uren van de lokale tijd worden afgetrokken om de UTC-tijd te berekenen.

#### **5.4 Displayinstellingen**

Wanneer er geen waarschuwingen zijn om weer te geven en er geen menu is geselecteerd, kunt u met de besturingstoetsen < en ▶ de volgende schermen weergeven:

- 
- 
- 
- 
- 
- 
- 
- 
- 1. Kilometerteller *Snelheid en kilometerteller* 2. Dagteller *Snelheid en afgelegde afstand* 3. Huidige tijden (standaardscherm) *Huidige werktijden en activiteiten voor chauffeur en bijrijder* 4. Tijden chauffeur 1 *Rijtijden chauffeur 1* 5. Resterende keren (1) *Resterende tijden (1)* 6. Tijden chauffeur 2 *Rijtijden chauffeur 2* 7. Resterende keren (2) *Resterende tijden (2)* 8. UTC-tijd *UTC-tijd*

Wanneer het voertuig rijdt, kunnen uitsluitend schermen 1, 2, 5 en 7 worden geselecteerd.

# **Nederlands**

#### **5.4.1 Snelheid en kilometerteller**

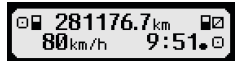

De eerste regel bevat de volgende informatie, van links naar rechts:

- y Symbool voor chauffeursactiviteit (in dit geval rijden).
- y Het kaartsymbool geeft aan dat er een kaart in de chauffeurskaartsleuf is ingestoken. Wanneer geen kaart is ingestoken wordt het kaartsymbool niet weergegeven.
- Huidige kilometerstand
- y Het kaartsymbool geeft aan dat er een kaart in de bijrijderskaartsleuf is ingestoken. Wanneer geen kaart is ingestoken wordt het kaartsymbool niet weergegeven.
- Symbool voor biiriidersactiviteit (in dit geval beschikbaarheid).

De tweede regel bevat de volgende informatie:

- Huidige snelheid in km/h (optioneel mph).
- y Huidige lokale tijd (zie paragraaf 5.3)
- Symbool voor de huidige modus (in dit geval OPERATIONAL (operationeel)).

#### **5.4.2 Snelheid en dagteller**

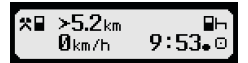

De eerste regel bevat de volgende informatie, van links naar rechts:

- Symbool voor de chauffeursactiviteit.
- y Het kaartsymbool geeft aan dat er een kaart in de chauffeurskaartsleuf is ingestoken. Wanneer geen kaart is ingestoken wordt het kaartsymbool niet weergegeven.
- y Dagtellerstand van de digitale tachograaf EFAS.
- y Het kaartsymbool geeft aan dat er een kaart in de bijrijderskaartsleuf is ingestoken. Wanneer geen kaart is ingestoken wordt het kaartsymbool niet weergegeven.
- Symbool voor de bijrijdersactiviteit.

De tweede regel bevat de volgende informatie:

- Huidige snelheid in km/h (optioneel mph)
- Huidige lokale tijd
- Symbool voor de huidige modus

#### **5.4.3 Huidige werktijden en activiteiten voor chauffeur en bijrijder**

#### ำ⊙00h01 1100h00 2¤00h01  $9:38.0$

De eerste regel bevat de volgende informatie voor de chauffeur, van links naar rechts:

- Nummer van de chauffeurskaartsleuf
- y Symbool voor de huidige activiteit van de chauffeur en de huidige tijd daarvan (hier: rijtijd)
- y Onderbreking van de rijtijd (conform Verordening (EG) nr. 561/2006)

IDe tweede regel bevat de volgende informatie:

- Nummer van de bijrijderskaartsleuf
- y Symbool voor de huidige activiteit van de bijrijder en de huidige tijd daarvan (hier: beschikbaarheid)
- y Huidige lokale tijd
- Symbool voor de huidige modus (in dit geval OPERATIONAL (operationeel)).

#### **5.4.4 Rijtijden chauffeur 1**

#### $@Mh45$  $\mathbf{1}$ пиинии OD01h45 0112h34

De eerste regel bevat de volgende informatie, van links naar rechts:

- Nummer van de chauffeurskaartsleuf. Het scherm heeft betrekking op:
	- $1 =$  chauffeur  $(2 =$  bijrijder)
- y Symbool voor de rijtijd en de totale rijtijd van de chauffeur
- y Totale onderbrekingstijd van de rijtijd (conform Verordening (EG) nr. 561/2006)
- De tweede regel bevat de volgende informatie:
	- Totale rijtijd van de huidige dag
	- Totale rijtijd van de afgelopen twee weken

#### **5.4.5 Resterende tijden ( iCounter )**

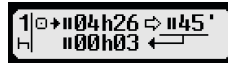

Het scherm bevat die waarden die op dat moment voor de planning van de verdere rit het belangrijkste zijn, met de belangrijkste informatie altijd in regel 1. Het bovenstaande scherm is slechts een voorbeeld en kan afwijken van EFAS. Meer informatie vindt u in hoofdstuk 5.10 Resterende tijden ( iCounter ).

#### **5.4.6 Rijtijden chauffeur 2**

De informatie wordt op dezelfde manier weergegeven als voor chauffeur 1 in paragraaf 5.4.4.

#### **5.4.7 UTC-tijd**

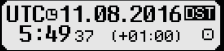

De eerste regel bevat de volgende informatie, van links naar rechts:

- Symbool voor UTC-tijd
- Datum
- Het veld **DST** geeft aan dat de digitale tachograaf is ingesteld op zomertijd. Wanneer de standaardtijd is ingesteld wordt DST niet weergegeven.

De tweede regel bevat de volgende informatie:

- Huidige UTC-tijd
- Huidige ingestelde tijdzone (tijdverschil met UTC)
- y Symbool voor de hulfige modus (in dit geval OPERATIONAL (operationeel))

#### **5.5 Handmatige invoer van activiteiten**

Wanneer u na het insteken van uw chauffeurskaart uw activiteiten handmatig wilt aanvullen, selecteer dan JA met de besturingstoetsen en druk op **OK**.

-<br>⊒1: Activiteiten aanvullen?? IJA I 23.09.  $09:34.$ **Werkeinde?** 

EFAS begeleidt u vervolgens door de dialoogschermen om handmatig activiteiten in te voeren. Eerst worden de datum en tijd (UTC) weergegeven waarop de kaart het laatst is uitgenomen met de vraag "Einde van vorige werktijd?":

In de volgende dialogen kunt u nu tijden van bepaalde activiteiten invoeren, zoals WERK\*, BESCHIKBAARHEID Ø, PAUZE/RUST h (behalve RIJDEN). Het laatste dialoogscherm bevat de vraag "Activiteiten bevestigen?". Hier kunt u de ingevoerde activiteiten bevestigen (druk op **OK**) of met de besturingstoetsen een andere optie selecteren (bevestigen, annuleren, afdrukken).

#### **5.6 Voorvallen of storingen bevestigen**

Wanneer zich bepaalde voorvallen of storingen voordoen, geeft de EFAS een waarschuwing weer (zie paragraaf 11) waarbij gedurende 30 seconden een signaaltoon klinkt en het lampje knippert. Waarschuwingen worden weergegeven tot ze zijn bevestigd met OK. Gebruik de besturingstoetsen < en  $\blacktriangleright$  om aanvullende informatie over de waarschuwing weer te geven.

#### **5.7 Instellen van een traject per veerboot/trein**

Wanneer u met uw voertuig gebruik maakt van een veerboot of trein, moet u de toestand "Veerboot/trein" instellen.

- 1. Selecteer  $OK \rightarrow \text{Invoer} \rightarrow 4+$  Begin
- 2. Druk op **OK**.

De toestand "Veerboot/trein" wordt automatische gedeactiveerd wanneer uw voertuig weer gaat rijden.

11

#### **5.8 Digitale tachograaf niet vereist (OUT (uit))**

Tijdens ritten die niet vallen onder de voorschriften van de EG-Verordening of voor **num** chaufeurspersoneel vallen, mag u de toestand "Digitale tachograaf niet vereist" (OUT (uit)) activeren.

- 1. Selecteer **OK**  $\rightarrow$  Invoer  $\rightarrow$  OUT<sup>+</sup> Begin<br>2. Druk op **OK**.
- 2. Druk op **OK**.

Om de toestand "Digitale tachograaf niet vereist" (OUT (uit)) uit te schakelen:

- 1. Selecteer  $OK \rightarrow \text{Invoer} \rightarrow \text{+OUT}$  Ende<br>2. Druk op OK.
- 2. Druk op **OK**.

#### **5.9 Snelheidsbewaking (Waarschuwing)**

Naast de wettelijk voorgeschreven bewaking van de toegestane maximale voertuigsnelheid, kan de EFAS een individueel programmeerbare snelheidsgrens bewaken. Nadat het voertuig daarvoor is geparamatriseerd, kan de snelheidsgrens op twee manieren worden aangepast.

Instelling via het menu (wanneer het voertuig stilstaat):

- 1. Selecteer  $OK \rightarrow \text{Instead} \rightarrow \text{Q}>> \text{Waa}$ rschuw.<br>2. Stel met de besturingstoetsen **4** en  $\blacktriangleright$  de gewenste
- Stel met de besturingstoetsen < en ► de gewenste snelheid in waarop uw individuele waarschuwing wordt geactiveerd.
- 3. Selecteer "OFF" (uit) om snelheidswaarschuwingen uit te schakelen.

Instelling wanneer het voertuig rijdt:

- 1. Ga met de besturingstoetsen naar een scherm waarop de snelheid wordt weergegeven.
- 2. Druk op **OK** om de snelheid te bewaken.
- 3. Om de snelheidsbewaking uit te schakelen terwijl het voertuig rijdt, drukt u op  $\mathsf{M}$ .

#### **5.10 Resterende tijden ( iCounter )**

Het scherm bevat die waarden die op dat moment voor de planning van de verdere rit het belangrijkste lijken, met de belangrijkste informatie altijd in regel 1.

 hh**h**mm Resterende tijd ("hh" in uren; "mm" in minuten) waarna de dagelijkse/wekelijke rusttijd moet beginnen. hh**h**mm Resterende tijd tot volgende pauze

**D**<sup>+</sup>h hh**h**mm Resterende dagelijkse rijtijd.

 De duur (hh**h**mm) van de cumulatieve pauze wordt per minuut verhoogd wanneer de activiteit RUST  $\vdash$  of BESCHIKBAARHEID  $\mathbb Z$  actief is.

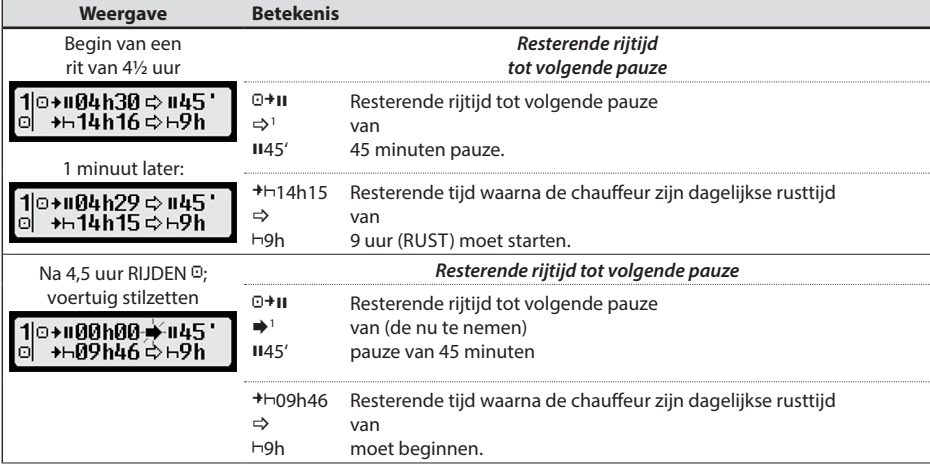

o>> Waarschuw.∶ 50 km/h ?

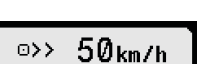

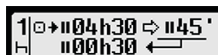

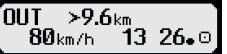

12

Nederlands **Nederlands**

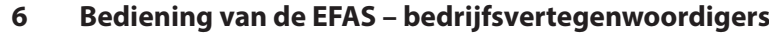

De bedrijfskaart wordt gebruikt voor het downloaden en afdrukken van de in de digitale tachograaf opgeslagen gegevens. Daarnaast kunnen automatisch de activiteiten van chauffeur en bijrijder worden ingesteld zodra het contact wordt uitgeschakeld.

Gegevens, die zijn opgeslagen terwijl uw bedrijf was geregistreerd op de digitale tachograaf, kunnen worden afgedrukt of gedownload. Wanneer uw bedrijf wordt geregistreerd op de digitale tachograaf, wordt een bedrijfsslot geactiveerd. Door dit bedrijfsslot kunnen andere bedrijven geen opgeslagen gegevens uitlezen of weergeven van uw chauffeurs.

#### **6.1 Registreren en deregistreren van uw bedrijf**

**Weergave Betekenis**

Wanneer geen ander bedrijf op de digitale tachograaf is geregistreerd, wordt automatisch uw bedrijf geregistreerd zodra u uw bedrijfskaart in de digitale tachograaf steekt.

Wanneer uw bedrijf al eerder was geregistreerd, wordt de volgende informatie weergegeven.

Wanneer een ander bedrijf is geregistreerd, wordt de volgende vraag op het scherm weergegeven: Bedrijfsslot uitvoeren??

Als u JA selecteert, wordt het andere bedrijf gederegistreerd en wordt uw bedrijf geregistreerd. Als u NEE selecteert, hebt u uitsluitend toegang tot gegevens die al aan uw bedrijf waren toegewezen.

Wanneer u de automatische registratie na het insteken van uw bedrijfskaart hebt geannuleerd, kunt u het bedrijfsslot als volgt activeren: OK → Instellingen → Bedrijfsslot → Blokkeren, en bevestig met OK.

Om het bedrijfsslot te deactiveren, selecteert u OK → Instellingen → Bedrijfsslot → Deblokkeren eb bevestigt u het deactiveren met **OK**.

- $1 \Rightarrow$  Er is geen waarschuwing beschikbaar.
	- (knippert) Er verschijnt een waarschuwing: de bestuurder moet een pauze inlassen. OPMERKING: Een waarschuwing wordt alleen in de eerste regel van het scherm weergegeven.

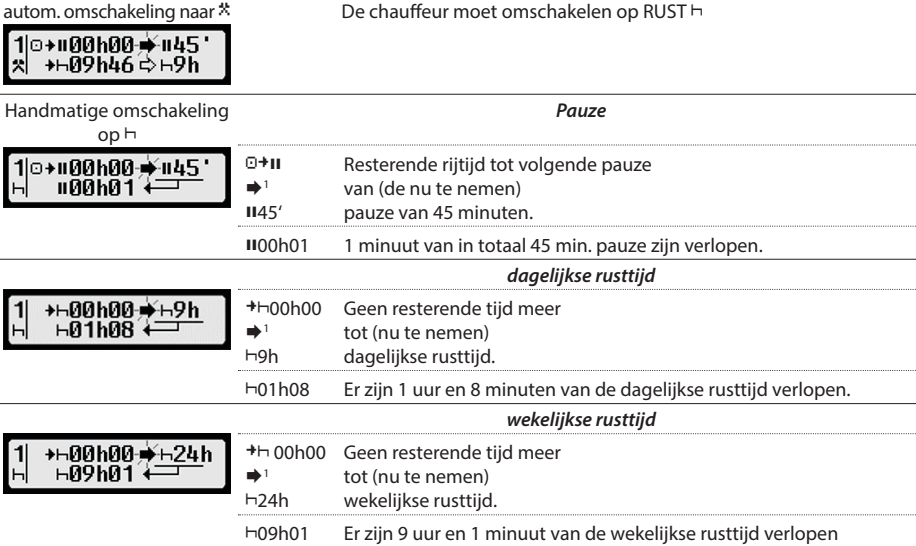

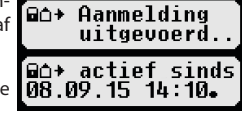

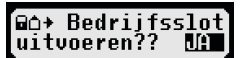

Laatste activiteit na omschakeling van de activiteit. Wegens het berekenen van de activiteiten kan de weergave pas na max. 1,5 minuten worden gewijzigd.

#### **6.2 Automatisch instellen van de activiteit bij contact AAN/UIT (Optie)**

In de modi BEDRIJF en KALIBRATIE kunt u met de functie "Activiteit contact" de activiteit selecteren die automatisch wordt ingesteld voor de chauffeur en/of bijrijder wanneer het contact wordt in- resp. uitgeschakeld. Deze functie kan worden gedeactiveerd, d.w.z. dat bij in- resp. uitschakelen van het contact de huidige instelling van de activiteit van chauffeur/bijrijder niet wordt gewijzigd.

Selecteer OK → Instellingen → Aact. ontsteking AAN/UIT

De huidige instelling voor de chauffeur bij Contact AAN wordt weergegeven. Gebruik de besturingstoetsen om dit te wijzigen in een van de volgende instellingen:

- Chauffeursactiviteit niet wijzigen
- Chauffeur in rusttijd
- Chauffeur in werktijd
- $\boxtimes$  Chauffeur in beschikbaarheidstiid

Nadat u op **OK** hebt gedrukt, kunt u de instelling voor de chauffeur bij Contact UIT wijzigen en vervolgens de instellingen voor de bijrijder.

#### **6.3 Downloaden van opgeslagen gegevens**

De op de digitale tachograaf opgeslagen gegevens kunnen worden gedownload op een geschikt extern apparaat. U kunt uitsluitend de gegevens downloaden van chauffeurs van uw bedrijf. Voorwaarde is dat uw bedrijf was of is geregistreerd op de digitale tachograaf (zie paragraaf 6.1).

Handel als volgt:

- 1. Schakel het contact in.
- 2. Steek uw bedrijfskaart in een van de kaartsleuven. In de andere kaartsleuf mag een chauffeurskaart zitten, anders moet deze leeg zijn.
- 3. Open de klep van de interface aan de voorzijde. Trek de klep met uw vingernagel in de groef boven de klep naar buiten en draai deze omlaag.
- 4. Sluit het externe apparaat aan op de interface.
- 5. Start het downloaden op het externe apparaat.

Terwijl de gegevens van de digitale tachograaf worden gedownload, wordt een knipperende dubbele pijl weergegeven. Verbreek de verbinding met de digitale tachograaf EFAS niet voordat het downloaden is voltooid.

# **7 Bediening van de EFAS – controlerende instanties**

Wanneer uw controlekaart is ingestoken, kunt u alle gegevens opgeslagen op de EFAS of een chauffeurskaart weergeven, afdrukken of downloaden, onafhankelijk van evt. bedrijfssloten. In de andere kaartsleuf mag een chauffeurskaart zitten, anders moet deze leeg zijn.

#### **7.1 Gegevens weergeven**

- 1. Selecteer OK → Afdrukvoorbeeld en bevestig met OK. Het menu voor opgeslagen gegevens wordt weergegeven.
- 2. Selecteer de gewenste gegevens en bevestig met **OK**.
- 3. Gebruik de besturingstoetsen  $\triangleleft$  en  $\triangleright$  om de gewenste datum te selecteren en bevestig met **OK**. De opgeslagen gegevens worden weergegeven.
- 4. Druk op  $\blacktriangleright$  om de volgende regel of  $\blacktriangleleft$  om de vorige regel weer te geven.
- 5. Druk op 14 om het afdrukvoorbeeld te sluiten. Het scherm toont de vraag Afdruk starten?
- 6. Gebruik de besturingstoetsen om het gewenste antwoord te selecteren en bevestig me **OK**.

#### **7.2 Downloaden van opgeslagen gegevens**

- 1. Schakel het contact in.
- 2. Steek uw controlekaart in een van de kaartsleuven. In de andere kaartsleuf mag een chauffeurskaart zitten, anders moet deze leeg zijn.
- 3. Open de klep van de service-interface aan de voorzijde van het apparaat en sluit het externe downloadapparaat aan op de interface.
- 4. Start het downloaden op het externe apparaat.

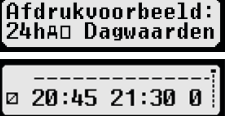

Terwijl de gegevens van de digitale tachograaf worden gedownload, wordt een knipperende dubbele pijl weergegeven. Wanneer u een tachograafkaart in de andere kaartsleuf steekt tijdens het downloaden, wordt de kaart pas door de EFAS gelezen nadat het downloaden is voltooid. Verbreek de verbinding met de digitale tachograaf EFAS niet voordat het downloaden is voltooid.

#### **7.3 Snelkiezen van taal**

Als informatie voor de chauffeur, zoals snelheid en kilometerstand, zie hoofdstuk 5.4.1 wordt weergegeven, dan kan de dialoog voor het instellen van de menutaal worden geopend door de toets  $\blacksquare$  minstens 5 seconden lang ingedrukt te houden.

# **8 Bediening van de EFAS – werkplaats**

Wanneer een werkplaatskaart wordt ingestoken en de betreffende PIN-code wordt ingevoerd, gaat de digitale tachograaf over naar de modus KALIBRATIE. Deze paragraaf beschrijft hoe u de PIN-code invoert en enkele aspecten die specifiek gelden voor de modus kalibratie. Zie de werkplaatshandleiding van de digitale tachograaf EFAS voor meer informatie.

#### **8.1 Invoeren van de PIN-code**

Nadat een werkplaatskaart is ingestoken, vraagt de EFAS om invoer van de betreffende PIN-code. De PIN-code bestaat uit 4 tot 8 tekens. De tekens mogen bestaan uit cijfers, hoofdletters, kleine letters of speciale tekens. De EFAS heeft alle mogelijk tekens verdeeld in 4 groepen.

Selecteer de 4 tot 8 tekens van de PIN-code op de volgende manier:

1. **Selecteer een tekengroep**

De eerste groep bestaat uit de cijfers  $[1-0]$ . Met toets  $\Theta$  gaat u over naar de volgende tekengroepen ("ABC", "abc", "@\$#") en met toets  $\bullet$  gaat u terug naar de vorige tekengroep.

- 2. **Selecteer een teken** With the control keys you may select the next or previous character from a repeating series of characters; the currently selected character is always shown in plain text in the first line.
- 3. **Wijs het teken toe door op OK te drukken** Het toegewezen teken wordt weergegeven door een \* en de cursor verplaatst naar de volgend positie van de PIN-code.

Met de toets kunt u teruggaan naar vorige tekenposities van de PIN-code; het betreffende teken wordt kort weergegeven. Het teken kan vervolgens worden gewijzigd zoals hierboven beschreven. Wanneer op toets wordt gedrukt terwijl de cursor op de eerste positie van de PIN-code staat, verschijnt een vraag of de kaart moet worden uitgeworpen.

Bevestig de PIN-code nadat het laatste teken is toegewezen door nogmaals op **OK** te drukken. De kaartgegevens worden gelezen en de PIN-code wordt geverifieerd.

Wanneer de PIN-code onjuist is, wordt het resterende aantal pogingen om de PIN-code in te voeren weergegeven. Vervolgens start de procedure om de PIN-code in te voeren opnieuw.

#### **8.2 Uitvoeren van een testrit**

Met uw werkplaatskaart kunnen ook testritten met het voertuig worden gemaakt. Controleer dat de werkplaatskaart in de linker kaartsleuf zit. Voor en na een testrit moeten dezelfde gegevens worden ingevoerd als voor een chauffeurskaart (zie paragraaf 5).

#### **8.3 Weergeven van waarschuwingen in de bedrijfsmodus KALIBRERING**

In de modus kalibratie worden niet alle waarschuwingen van de EFAS opgeslagen. Deze waarschuwingen worden wel kort weergegeven op het scherm van de EFAS:

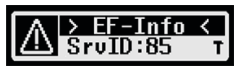

Zie voor de lijst met mogelijk waarschuwingen ("SrvIDs") op het scherm en voor meer informatie over oorzaken en oplossingen de EFAS werkplaatshandleiding.

# **9 Gegevens afdrukken**

Met de ingebouwde printer kunt u de gegevens die zijn opgeslagen op de EFAS en op tachograafkaarten afdrukken:

Selecteer OK → Afdruk en kies op het volgende menuniveau uit:

- Dagrapport van uw chauffeurs-/werkplaatskaart (opgeslagen op de ingestoken kaart)
- Dagrapport van de voertuigeenheid (opgeslagen op de digitale tachograaf)
- y Voorvallen en storingen van de kaart (opgeslagen op de ingestoken kaart)
- y Voorvallen en storingen van de voertuigeenheid (opgeslagen op de digitale tachograaf)
- Snelheidsoverschrijding
- Technische gegevens
- Snelheidsprofiel
- Motortoerentalprofiel
- D1/D2 statuswijzigingen
- Rijtijdoverzicht ( iCounter ) zie ook hoofdstuk 9.1<br>Lijst van foutcodes zie ook hoofdstuk 9.2
- Lijst van foutcodes

Bevestig uw keuze met **OK**, kies de gewenste datum met de besturingstoetsen en bevestig met **OK**. De opgeslagen gegevens worden afgedrukt. Scheur het papier af (opzij en omhoog voor een nette rand).

Wanneer twee chauffeurskaarten of een chauffeurskaart en een werkplaatskaart zijn ingestoken, moet u kiezen van welke kaart de gegevens moeten worden afgedrukt.

Gebruik toets  $\blacksquare$  om het afdrukken direct te annuleren.

Gegevens kunnen niet worden afgedrukt tjdens het rijden. Wanneer het voertuig gaat rijden wordt een afdruk direct geannuleerd. Schakel het contact niet uit tijdens het afdrukken. Het afdrukken wordt gepauzeerd wanneer het contact wordt uitgeschakeld. Wanneer het contact langer dan 30 seconden blijft uitgeschakeld, wordt het afdrukken geannuleerd.

Het afdrukken wordt onderbroken wanneer het papier in de printer op is. De volgende mededeling verschijnt:

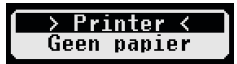

Het einde van de afdruk wordt gemarkeerd. Wanneer u een nieuwe papierrol plaatst, gaat het afdrukken automatisch door en wordt het begin gemarkeerd als vervolg van de onderbroken afdruk.

Zie voor het plaatsen van een nieuwe papierrol "*EFAS Quickstart Guide*".

#### **9.1 Rijtijdoverzicht ( iCounter )**

Het afdrukken van de huidige rijtijden kan gebeuren via de afdrukoptie "<sup>@@∑</sup> Rijtijdenoverzicht".

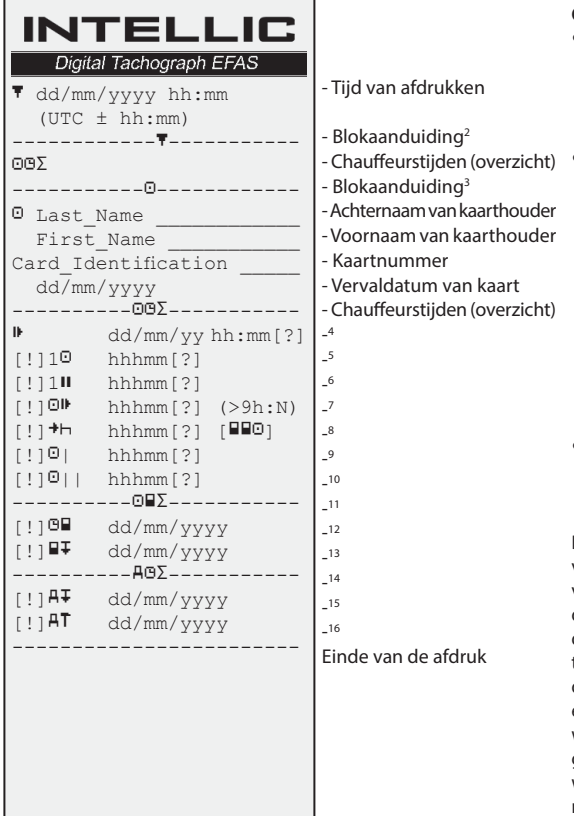

#### **Opmerkingen**:

- Na een waarde wordt een vraagteken ("?") afgedrukt wanneer de tijden van onbekende activiteiten meegerekend zijn bij de berekening van pauzes en rusttijden.
- y In de eerste regel wordt een uitroepteken ("!") afgedrukt wanneer de bijbehorende waarschuwing actief is (en niet door de voorwaarde "EU VO ongeldig" onderdrukt wordt). Er wordt geen uitroepteken afgedrukt wanneer de bijbehorende voorwaarschuwing actief is. Er wordt ook geen uitroepteken gedrukt wanneer de waarschuwing of voorwaarschuwing "Dagelijkse rijtijd meer dan 9 uur" actief is, omdat er geen bijbehorende rijtijdovertreding bestaat.
- De vierkante haakies (" [ ]") in het bovenstaande voorbeeld geven aan dat het teken in de haakjes ook ontbreken kan. De haakjes zelf worden niet afgedrukt.

Bij waarschuwingen over de vervaldatum van de chauffeurskaart, de verplichte volgende datum voor het downloaden van de chauffeurskaart, de volgende verplichte datum voor het downloaden van de voertuigeenheid, en de volgende verplichte datum van kalibrering geldt het volgende: er wordt een uitroepteken ("!") afgedrukt wanneer de huidige tijd van de voertuigeenheid binnen de (instelbare) tijd valt waarin deze waarschuwing geactiveerd moet worden.

- 2 Type van afdruk (hetzelfde formaat als blok 2 in verzoek PRT\_006 in Annex 1B Appendix 4)
- 3 Identiteit van chauffeur
- 4 Einde van de laatste dagelijkse/wekelijkse rusttijd
- 5 Continue rijtijd van chauffeur
- 6 Totale pauzetijd van chauffeur
- 7 Dagelijkse rijtijd, aantal (N) dagen van de lopende week waarop de dagelijkse rijtijd 9 uur of meer bedroeg. N verschijnt alleen wanneer er dergelijk dagen waren.
- 8 Tijd die resteert tot de chauffeur zijn dagelijkse/wekelijkse rusttijd moet beginnen. Het pictogram "Meerdere bestuurders" wordt alleen afgedrukt wanneer de chauffeur sinds het einde van de laatste dagelijkse/wekelijkse rusttijd aan boord was met een extra chauffeur. Als de chauffeur zijn rusttijd reeds had moeten beginnen, dan verschiint "00h00".
- 9 Wekelijkse rusttijd
- 10 Tweewekelijkse rusttijd
- 11 Overzicht chauffeurskaart (deze regel wordt alleen afgedrukt wanneer een van de volgende twee regels beschikbaar is)
- 12 Vervaldatum van chauffeurskaart (deze regel wordt alleen afgedrukt wanneer de bijbehorende waarschuwing actief is)
- 13 Datum van de volgende verplichte download van de chauffeurskaart (deze regel wordt alleen gedrukt wanneer de bijbehorende waarschuwing actief is)
- 14 Overzicht van tijden van voertuigeenheid (deze regel wordt alleen afgedrukt wanneer een van de volgende twee regels beschikbaar is)
- 15 Datum van de volgende verplichte download van de vervoerseenheid (deze regel wordt alleen gedrukt wanneer de bijbehorende waarschuwing actief is)
- 16 Datum van de volgende verplichte kalibrering van de voertuigeenheid (deze regel wordt alleen afgedrukt wanneer de bijbehorende waarschuwing actief is)

#### **9.2 Foutcodes (service-IDs)**

Het afdrukken van de laatste max. 100 foutcodes (gebeurtenissen/storingen) gebeurt via het afdrukmenu "SrvId". Het afdrukken gebeurt in chronologisch omgekeerde volgorde, m.a.w. de meest recente gebeurtenissen/storingen worden boven in de lijst afgedrukt. Storingen die nog niet opgelost zijn worden met een continue "--h--" weergegeven.

Omdat de lijst van foutcodes in EFAS niet gereset kan worden, kan de gebruiker het afdrukken van de foutcodes op elk moment onderbreken door op de toets  $H$  te drukken.

EFAS registreert de tijd van de laatste afdruk en toont deze in de markering <sup>+</sup>©₹ (laatste afdruktijd; zie voorbeeld).

Opmerking: Met behulp van de markering kan het afdrukken via toets K op het juiste moment worden onderbroken.

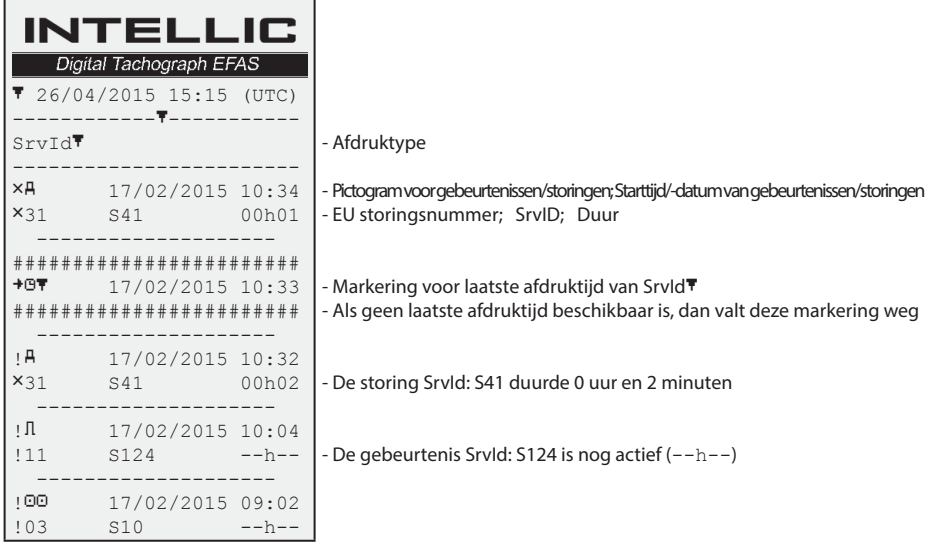

# **10 Algemene instellingen**

#### **10.1 Afdrukken**

Conform de Europese voorschriften worden de tijden op de afdruk en in het afdrukvoorbeeld weergegeven in UTC-tijd. Om de inspectie te vergemakkelijken kunnen de tijden ook in lokale tijd worden weergegeven met de instelling "Lokale tijd".

- 1. Selecteer  $OK \rightarrow$  Afdruk  $\rightarrow$  Lokale tijd De huidige instelling wordt weergegeven.
- 2. Gebruik de besturingstoetsen  $\triangleleft$  en  $\triangleright$  om de gewenste instelling te selecteren. Druk op **OK**.

#### **10.2 Scherm**

#### **10.2.1 Taal**

De EFAS ondersteunt meerdere talen. De taal die wordt gebruik op het scherm van de digitale tachograaf is afhankelijk van de tachograafkaart in de linker kaartsleuf. De taal wordt automatisch ingesteld bij het insteken en uitnemen van de kaart. U kunt de taal ook handmatig instellen.

- 1. Selecteer  $OK \rightarrow$  Instellingen  $\rightarrow$  Display  $\rightarrow$  Taal De huidige taal wordt weergegeven.
- 2. Gebruik de besturingstoetsen  $\triangleleft$  en  $\triangleright$  om de gewenste taal te selecteren. Druk op **OK**.

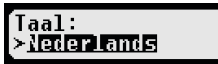

Lokale tiid:

>⊞∎≀

Het dialoogscherm voor handmatige instelling van de schermtaal wordt ook geopend wanneer gedurende ten minste 5 seconden op  $M$  wordt gedrukt.

#### **10.2.2 Schermhelderheid**

Wanneer uw EFAS niet is aangesloten op de centrale helderheidsregeling van de dashboardverlichting van uw voertuig, kan de schermhelderheid voor overdag en 's nachts via het menu worden ingesteld. De dagstand wordt opgeslagen wanneer de voertuiglampen zijn uitgeschakeld. De nachtstand wordt opgeslagen wanneer de voertuiglampen zijn ingeschakeld.

- 1. Selecteer  $OK \rightarrow$  Instellingen  $\rightarrow$  Display  $\rightarrow$  Helderheid. De huidige instelling wordt weergegeven.
- 2. Gebruik de besturingstoetsen  $\triangleleft$  en  $\triangleright$  om het gewenste contrast te selecteren. Druk op **OK**.

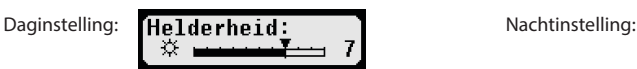

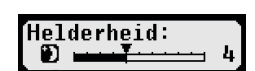

Helderheid: ╳

**Contrast:** 

∝ ٠

≻km

#### **10.2.3 Schermcontrast**

- 1. Selecteer  $OK \rightarrow$  Instellingen  $\rightarrow$  Display  $\rightarrow$  Contrast. De huidige instelling wordt weergegeven.
- 2. Gebruik de besturingstoetsen ◀ en ▶ om het gewenste contrast te selecteren. Druk op **OK**.

#### **10.2.4 Toetsenbordverlichting**

- 1. Selecteer OK→ Instellingen→Display→Licht toetsen. De huidige helderheidsinstelling van de toetsenbordverlichting wordt weergegeven.
- 2. Gebruik de besturingstoetsen  $\triangleleft$  en  $\triangleright$  om de gewenste helderheid te selecteren. Druk op **OK**.

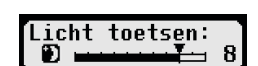

licht toetsen:

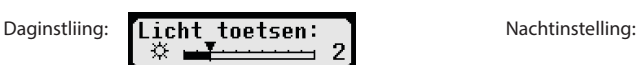

#### **10.2.5 Schermeenheid afstand en snelheid**

Deze functie wordt gebruikt om de eenheid te bepalen waarin de afstand wordt weergegeven. U kunt kilometers of mijlen selecteren. De eenheid waarin de snelheid wordt weergegeven (km/h of mph) wijzigt automatisch mee.

- 1. Selecteer  $OK \rightarrow$  Instellingen  $\rightarrow$  Display  $\rightarrow$  Afstandsunit De huidige instelling wordt weergegeven.
- 2. Gebruik de besturingstoetsen  $\triangleleft$  en  $\triangleright$  om de gewenste eenheid te selecteren. Bevestig uw keuze met t **OK**.

#### **10.3 Akoestische signalen (geluid)**

U kunt met deze menufuncties de instellingen wijzigen voor toetsklik, attentietoon en waarschuwingstoon.

- 1. Selecteer  $OK \rightarrow$  Instellingen  $\rightarrow$  Geluid  $\rightarrow$  Toetsenklik De huidige instelling wordt weergegeven.
- 2. Gebruik de besturingstoetsen  $\triangleleft$  en  $\triangleright$  om de gewenste instelling te selecteren. Bevestig uw keuze met **OK**.

Stel de attentietoon en de waarschuwingstoon op dezelfde manier in.

#### **10.4 Tijd en datum**

Gebruik dit menuonderdeel en de betreffende submenuonderdelen om de tijd te corrigeren, de tijdzone in te stellen, het automatisch omschakelen naar zomertijd te (de)activeren, de Universal Time Coordinated (UTC) weer te geven en het weergaveformaat te wijzigen van datum en tijd (12h/24h).

Vanwege wettelijke beperkingen kan de tijd uitsluitend in de modus kalibratie met een werkplaatskaart volledig worden gewijzigd. Zonder werkplaatskaart kan de tijd maximaal één minuut per zeven dagen worden gewijzigd en de datum helemaal niet.

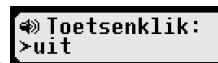

Afstandsunit:

19

- 1. Selecteer  $OK \rightarrow$  Instellingen  $\rightarrow$  Klok  $\rightarrow$  Tijdinstelling Wanneer u de afgelopen zeven dagen de tijd al hebt gecorrigeerd, kan de tijd niet worden gewijzigd en verschijnt er een melding. Anders wordt het volgende scherm weergegeven:
- 2. Gebruik de besturingstoetsen ◀ en ▶ om de gewenste correctie uit te voeren. Druk op OK. De nieuwe, gecorrigeerde tijd wordt weergegeven.
- 3. Druk nogmaals op OK om de correctie op te slaan of druk op 14 om de correctie te annuleren.

For setting other menu sub-items, choose the respective sub-item and proceed accordingly.

#### **10.5 Bedrijfsslot**

Met dit menu kan informatie worden weergegeven over het huidige bedrijfsslot.

- 1. Selecteer  $OK \rightarrow$  Instellingen  $\rightarrow$  Bedrijfsslot  $\rightarrow$  Info De informatie over het huidige bedrijfsslot wordt weergegeven.
- 2. Gebruik de besturingstoetsen ◀ en ▶ om naar de gewenste regel te gaan.
- 3. Druk op  $\mathsf{M}$  om terug te keren naar het menu.

AIn de modus BEDRIJF van de digitale tachograaf kan de activiteit worden geselecteerd die automatisch voor de chauffeur en de bijrijder wordt ingesteld wanneer het contact wordt in- resp. uitgeschakeld (zie paragraaf 6).

#### **10.6 Automatisch instellen van de activiteit bij contact AAN/UIT**

In de modus BEDRIJF van de digitale tachograaf kan de activiteit worden geselecteerd die automatisch voor de chauffeur en de bijrijder wordt ingesteld wanneer het contact wordt in- resp. uitgeschakeld (zie paragraaf 6).

#### **10.7 Waarschuwing snelheidsoverschrijding (>>Waarschuwing)**

Wanneer de maximale snelheid (geprogrammeerd door de werkplaats) gedurende 1 minuut of langer wordt overschreden, slaat de digitale tachograaf dit voorval op in het geheugen (tachograaf) en op de chauffeurskaart conform de Europese

voorschriften. Wanneer de functie ">>Waarschuw." is geactiveerd, wordt een voorwaarschuwing weergegeven wanneer de toegestane maximale snelheid gedurende een bepaalde tijd wordt overschreden.

Wanneer de voorwaarschuwing wordt weergegeven, klinkt een lange pieptoon en knippert het rode lampje tijdelijk. De voorwaarschuwing kan uitsluitend worden ingesteld wanneer het voertuig stilstaat.

- 1. Selecteer  $OK \rightarrow$  Instellingen  $\rightarrow$  >>Waarschuw. De huidige instelling >> Waarschuw.: wordt weergegeven. ≻iH Sec (voor).
- 2. Gebruik de besturingstoetsen ◀ en ▶ om een tijd tussen 5 en 55 seconden te selecteren. Wanneer een waarschuwing wordt weergegeven om snelheid te verminderen, blijft deze waarschuwing gedurende deze tijd op het scherm staan voordat een gebeurtenis op de digitale tachograaf en op de chauffeurskaart wordt opgeslagen. Selecteer "OFF" (uit) wanneer u geen voorwaarschuwingen wilt krijgen.
- 3. Druk op **OK** om uw keuze toe te passen.

#### **10.8 Kaartinformatie weergeven**

Deze functie wordt gebruikt om kaarttype of kaartstatus of de naam van de kaarthouder te bekijken van de kaarten in de kaartsleuven. Wanneer de kaart defect is of verlopen, wordt de status van de kaart als volgt weergegeven:

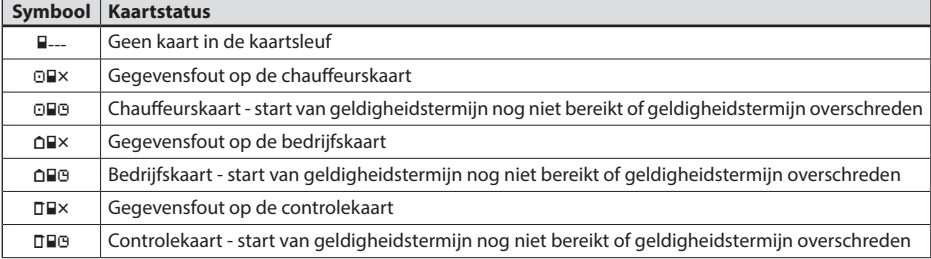

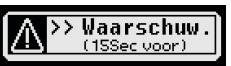

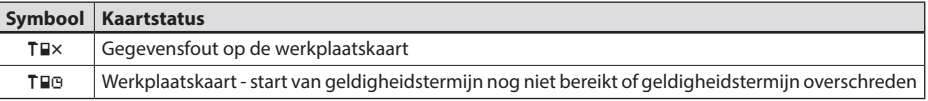

#### **10.9 Apparaatgegeven weergeven**

De softwareversie, de fabricagedatum en het serienummer van de EFAS kunnen via het menu worden weergegeven.

- 1. Selecteer **OK**  $\rightarrow$  Infos  $\rightarrow$  Tachograaf<br>2. Gebruik de besturingstoetsen  $\blacktriangleleft$  en  $\blacktriangleright$  on
- 2. Gebruik de besturingstoetsen  $\triangleleft$  en  $\triangleright$  om naar de gewenste informatie te bladeren.<br>3. Druk op **OK** of  $\triangleleft$  om terug te keren naar het menu.
- Druk op OK of  $M$  om terug te keren naar het menu.

## **11 Meldingen en waarschuwingen**

De digitale tachograaf EFAS geeft diverse meldingen en waarschuwingen. De waarschuwingen gaan deels vergezeld van een pieptoon. Meldingen en waarschuwingen worden meestal gegeven in normale tekst in de huidige schermtaal en wijzen zichzelf. Deze paragraaf licht de belangrijkste meldingen en waarschuwingen toe.

Meldingen van voorvallen beginnen altijd met het een "!", met uitzondering van de speciale melding van een snelheidsoverschrijding ">>". Meldingen van storingen beginnen altijd met een "ד.

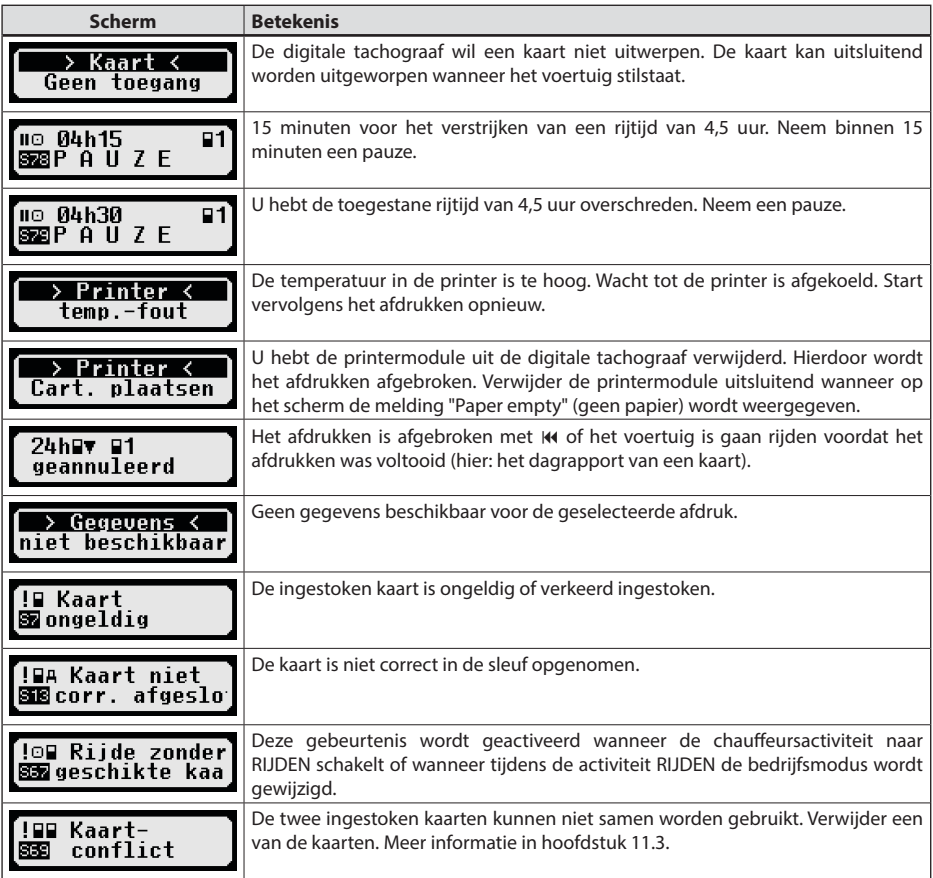

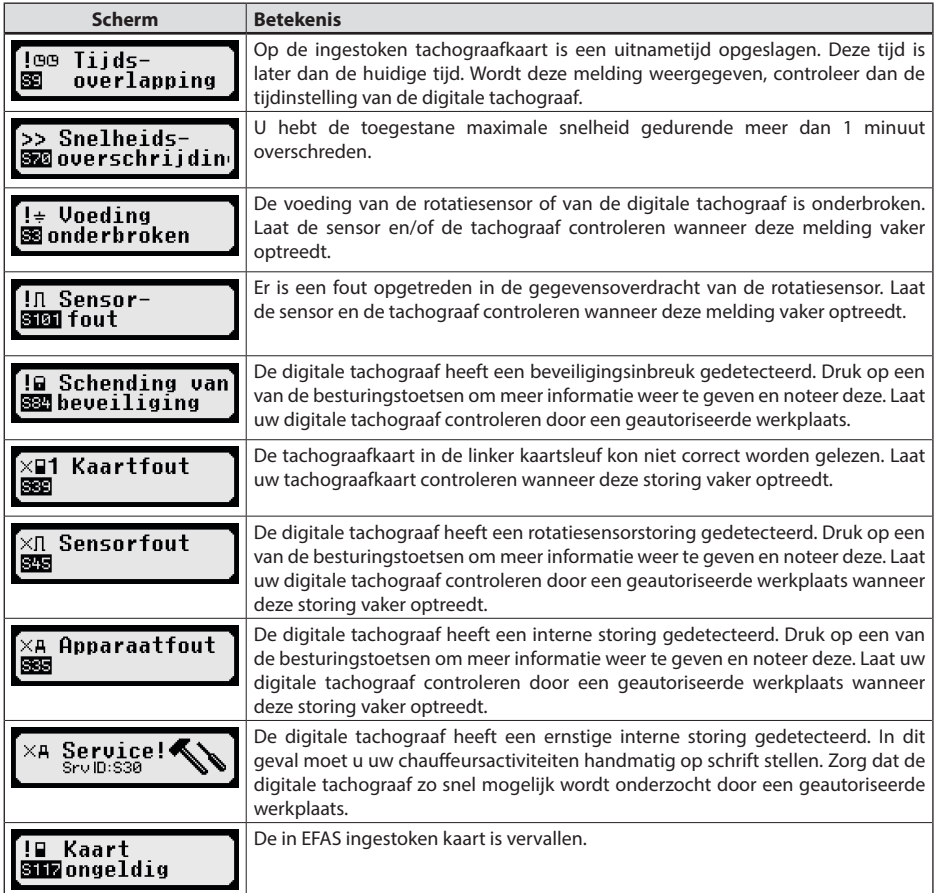

#### **11.1 Weergeven van aanvullende informatie**

Als een van de in hoofdstuk 11 beschreven storingen of gebeurtenissen weergegeven, dan kan kortstondig extra informatie over de storing of gebeurtenis worden weergegeven door op een van de cursortoetsen te drukken. Na het drukken op een van de cursortoetsen < of  $\blacktriangleright$  verschijnt ongeveer 4 seconden het volgende scherm.

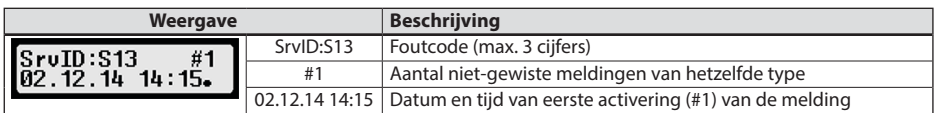

#### **11.2 Herhaalde weergave van gebeurtenissen en storingen**

De weergave van de gebeurtenissen/fouten, waarvan de oorzaak nog niet afgewerkt is, wordt na wisseling van de bestuurders-/werkplaatskaart of eenmaal per dag opnieuw weergegeven. De weergave vindt plaats met een signaal, totdat deze door het indrukken van de toets **K4** of OK beëindigd wordt.

Wordt de foutcode (hier "S134") niet-knipperend weergegeven, dan is dit een waarschuwing die herhaald wordt.

Pictogram U voor een waarschuwing die herhaald wordt.

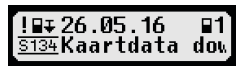

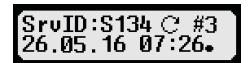

#### **11.3 Gebeurtenis "Kaartenconflict"**

Deze gebeurtenis wordt geactiveerd wanneer een van de in de volgende tabel met × gemarkeerde combinatie van geldige kaarten optreedt:

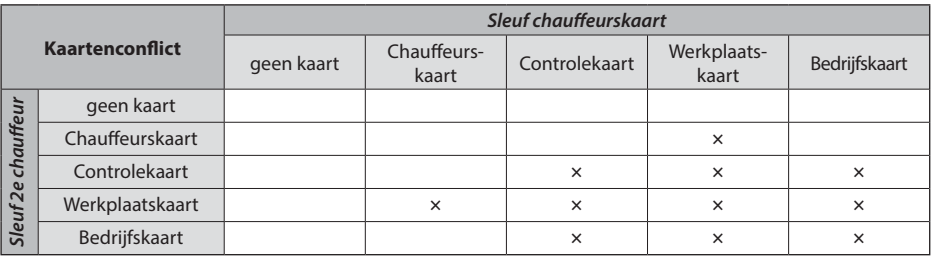

#### **11.4 Gebeurtenis "Rijden zonder gepaste kaart"**

Deze gebeurtenis wordt geactiveerd bij een in de volgende tabel met × gemarkeerde combinatie van controleapparaatkaarten, wanneer de activiteit naar RIJDEN schakelt of wanneer tijdens de activiteit RIJDEN de bedrijfsmodus gewijzigd wordt.

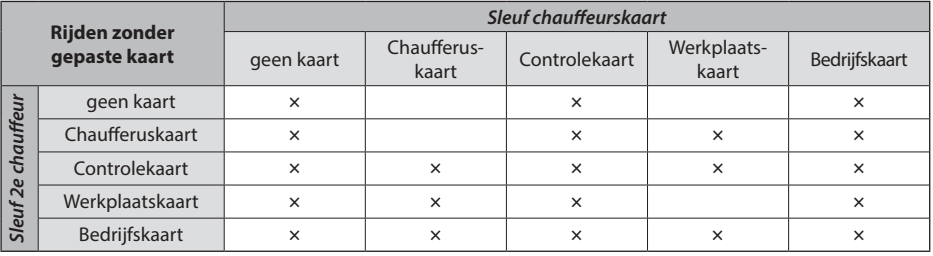

#### **11.5 iCounter**

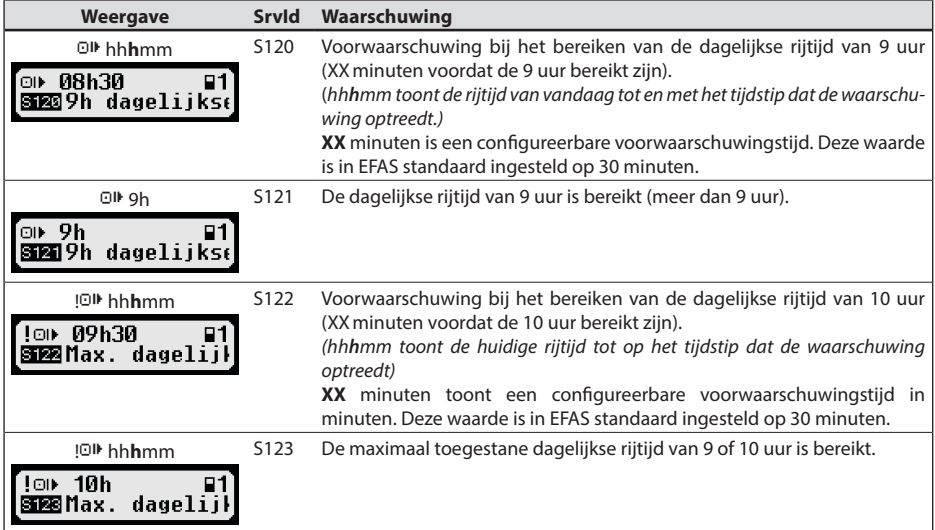

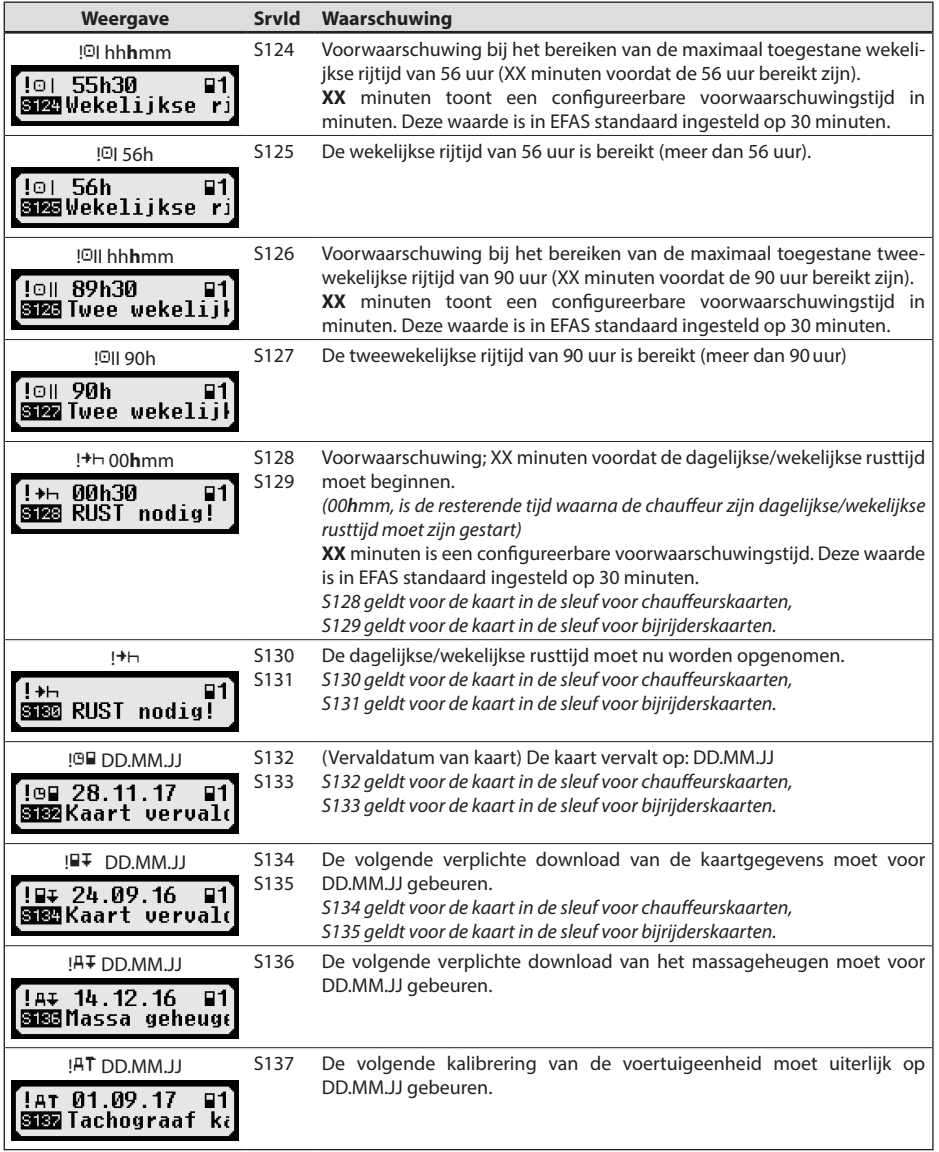

# **12 Belangrijke symboolcombinaties**

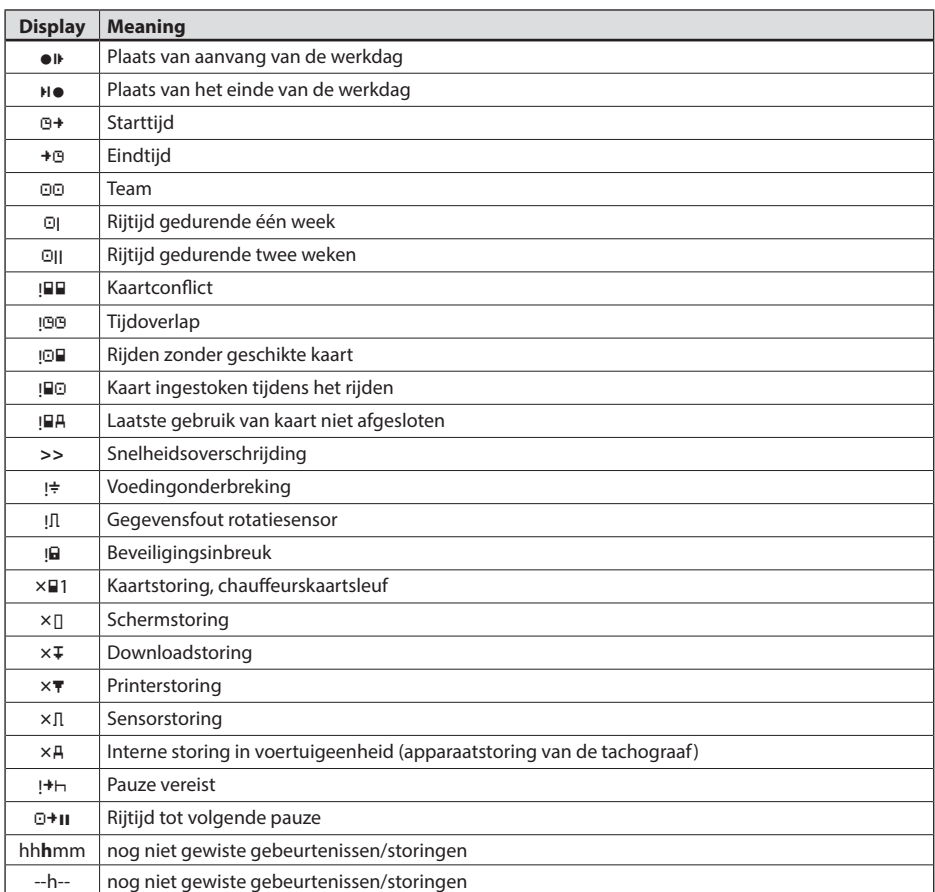

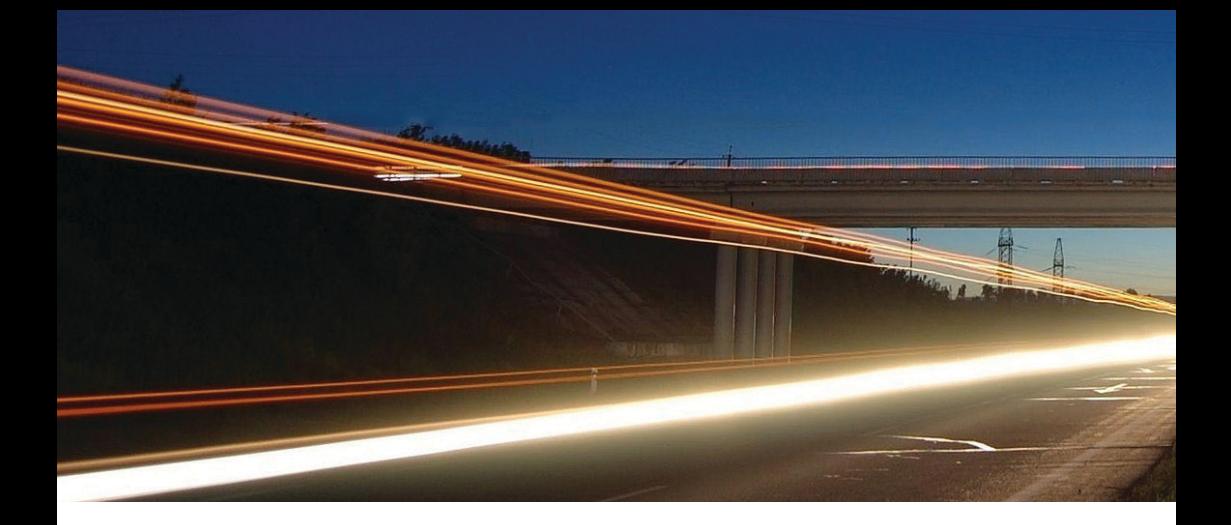

**Intellic GmbH** Fernitzer Straße 5 • 8071 Hausmannstätten • Austria www.intellic.com

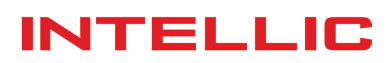